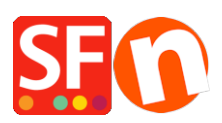

[Base de connaissances](https://shopfactory.deskpro.com/fr/kb) > [Paramètres de Paiement](https://shopfactory.deskpro.com/fr/kb/payment-settings) > [PAIEMENTS CB | Activer Paypal Pro](https://shopfactory.deskpro.com/fr/kb/articles/how-do-i-setup-paypal-pro-in-shopfactory)

## PAIEMENTS CB | Activer Paypal Pro

Elenor A. - 2021-12-08 - [Paramètres de Paiement](https://shopfactory.deskpro.com/fr/kb/payment-settings)

**Remarque :** Le nom du produit peut varier d'un pays à un autre. Australie : Website Payments Pro Hosted Solution France : PayPal Intégral Évolution Hong Kong : Website Payments Pro Hosted Solution Singapour : Website Payments Pro Hosted Solution Italie : PayPal Pro Japon : Website Payments Plus Espagne : Pasarela Integral Royaume-Uni : Website Payments Pro Hosted Solution

**Important :** Pour accepter les paiements avec Paypal Intégral Evolution vous devez posséder un compte Total Care / GlobeCharge Business payant, parce que vous avez besoin de télécharger votre certificat d'API de Paypal Pro sur le serveur.

## - Lancez votre boutique dans ShopFactory

- Cliquez sur Central -> Modes de paiement acceptés

- Dans la liste des modes de paiement sélectionnez Paypal Pro Hosted/PayPal Intégral Évolution

- Cliquez sur Suivant

- Sur la page suivante, vous devez saisir les données relatives à votre compte PayPal Intégral Évolution.

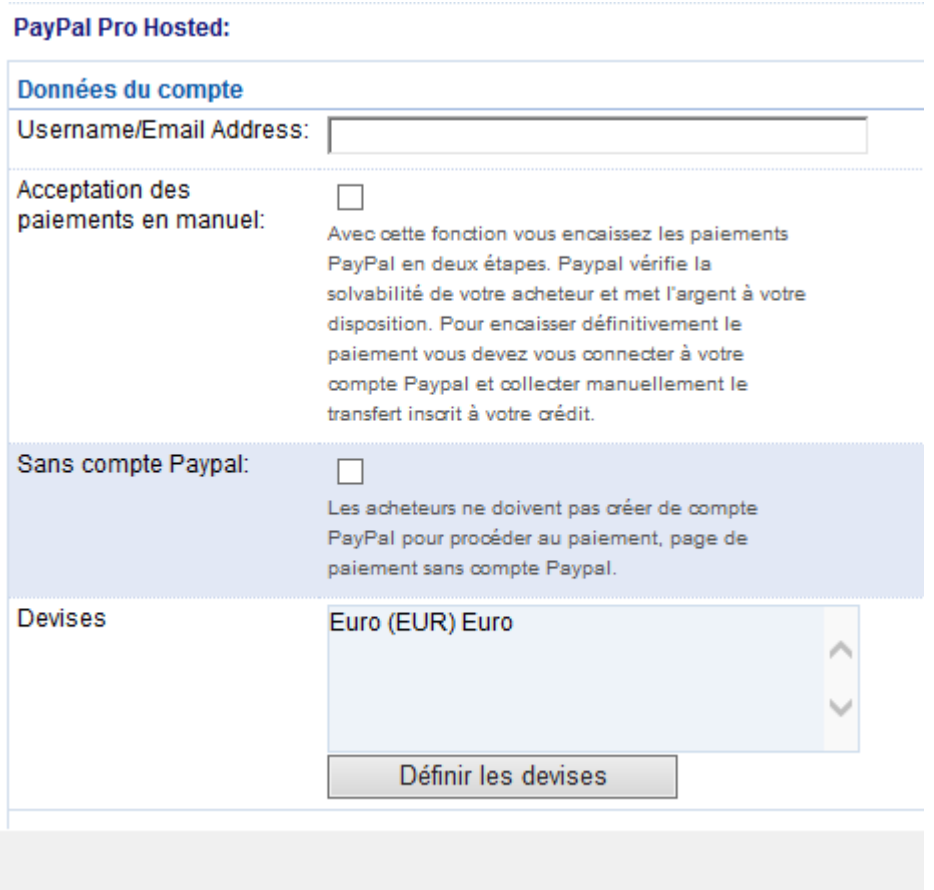

a) Saisissez les détails de votre signature / code API de votre compte Paypal Itégral Évolution

## *tenir une signature de l'API ?*

1. Tout d'abord vous devez avoir un compte PayPal Business vérifié valide, sinon RDV sur [www.paypal.com](http://www.paypal.com/) et enregistrez-vous

- 2. Connectez-vous sur PayPal
- 3. Cliquez sur l'onglet Profil/Mon compte
- 4. Dans Informations sur le compte, cliquez sur le lien Accès API
- 5. Si vous ne l'avez pas déjà fait, cliquez sur Demander des crédits API
- 6. Dans la fenêtre suivante, choisissez l'option signature API et cliquez sur Soumettre

b) Cliquez sur le bouton de paramétrage des Devises et choisissez les devises acceptées dans votre boutique

c) Sélectionnez les modes de paiement que vous voulez accepter avec PayPal Intégral Évolution

- Cliquez sur le bouton Suivant

- Cliquez sur Terminer